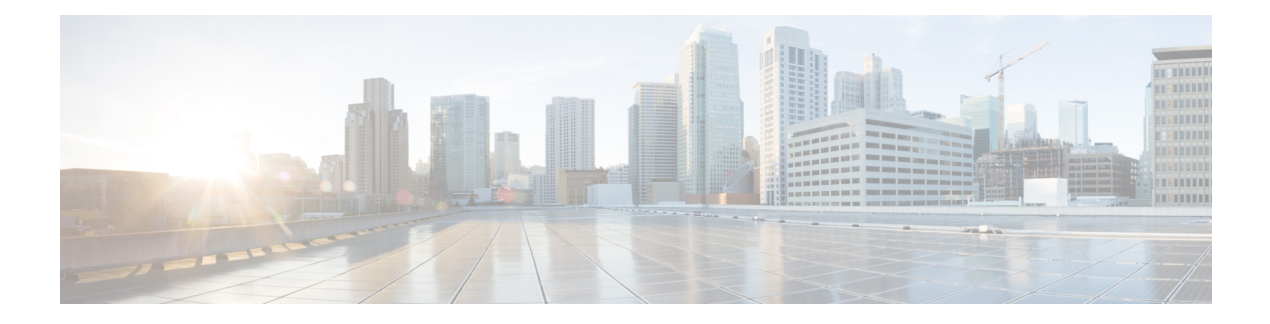

# **Sessions**

This chapter has details of the sessions created on the Cisco Nexus Dashboard Data Broker.

Beginning with Release 3.10.1, Cisco Nexus Data Broker (NDB) has been renamed to Cisco Nexus Dashboard Data Broker. However, some instances of NDB are present in this document, to correspond with the GUI, and installation folder structure. References of NDB/ Nexus Data Broker/ Nexus Dashboard Data Broker can be used interchangeably.

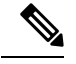

**Note** All references of DNA/ DNAC in this chapter/ guide denote Cisco DNA/ Cisco DNAC.

• Span [Sessions,](#page-0-0) on page 1

# <span id="page-0-0"></span>**Span Sessions**

The **Span Sessions** tab displays details of the span sessions of the Nexus Dashboard Data Broker controller.

A span session is the link between the span destination of span devices, and the input port of an NDB device. A span session is partially outside the Nexus Dashboard Data Broker network, and defines the path of the packets from the span destination to the monitoring tool port.

A table is displayed with the following details:

 $\mathbf I$ 

## **Table 1: Span Sessions**

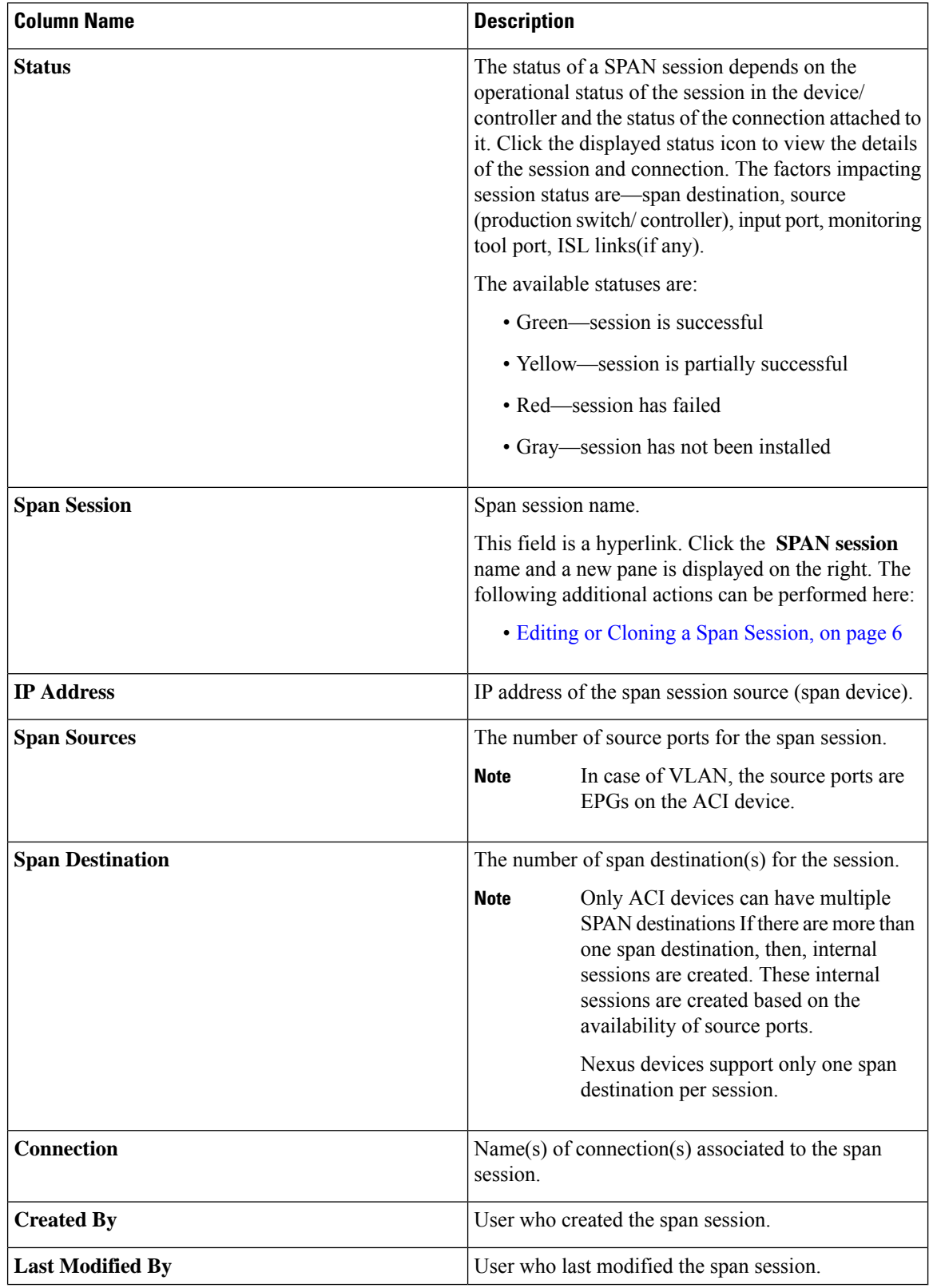

ı

The following actions can be performed from the **Span Sessions** tab:

- **Add Span Session**—Use this action to add a span session, see Adding a Span [Session,](#page-2-0) on page 3.
- **Synchronize Span Session / Destination**—Use this action to synchronize the information on the production switch (Nexus/ Catalyst) or controller (Cisco APIC/ Cisco DNAC) with the Nexus Dashboard Data Broker controller. In case the span session information is deleted /removed on the switch or controller, this action synchronizes span destination configuration and span session configuration on the switch or controller with the configuration on the Nexus Dashboard Data Broker controller.
- **Toggle Install** —Use this action to install/ uninstall a span session. You can install a span session on the switch (Nexus / Catalyst) / controller or uninstall a span session without removing it from the Nexus Dashboard Data Broker controller. The SPAN session is uninstalled from the switch/ controller, but remains saved on the Nexus Dashboard Data Broker controller for future use.
- **Delete Span Session(s)**—Select the span session to be deleted by checking the check box which is available at the beginning of the row and then click **Actions** > **Delete Span Session(s)**. The selected span session is deleted. If you choose the delete action without selecting a check box, an error is displayed. You will be prompted to select a span session.

# <span id="page-2-0"></span>**Adding a Span Session**

Use this procedure to add a span session.

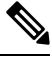

You can add a maximum of 4 active span sessions for a Nexus switch. **Note**

You can add a maximum of 8 active span sessions for a Catalyst switch.

### **Before you begin**

Add a controller / production switch before setting up a span session.

- **Step 1** Navigate to **Sessions** > **Span Sessions**.
- **Step 2** From the **Actions** drop-down list, select **Add Span Session**.
- **Step 3** In the **Add Span Session** dialog box, enter the following details:

#### **Table 2: Add Span Session**

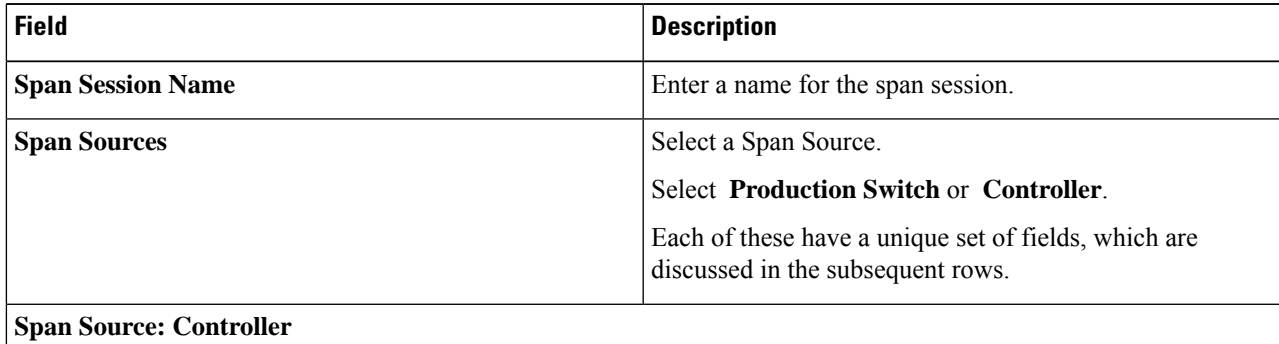

 $\mathbf{l}$ 

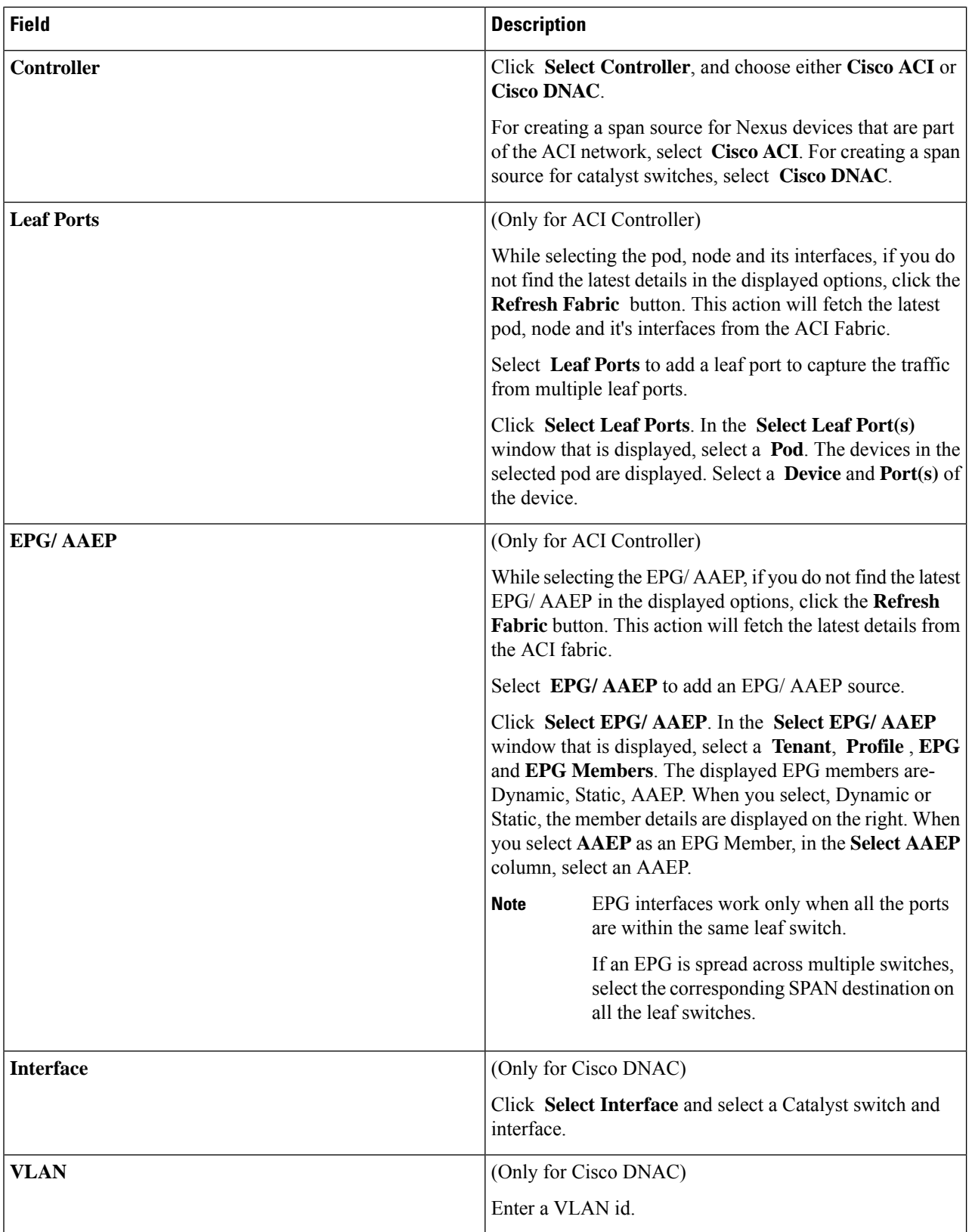

 $\blacksquare$ 

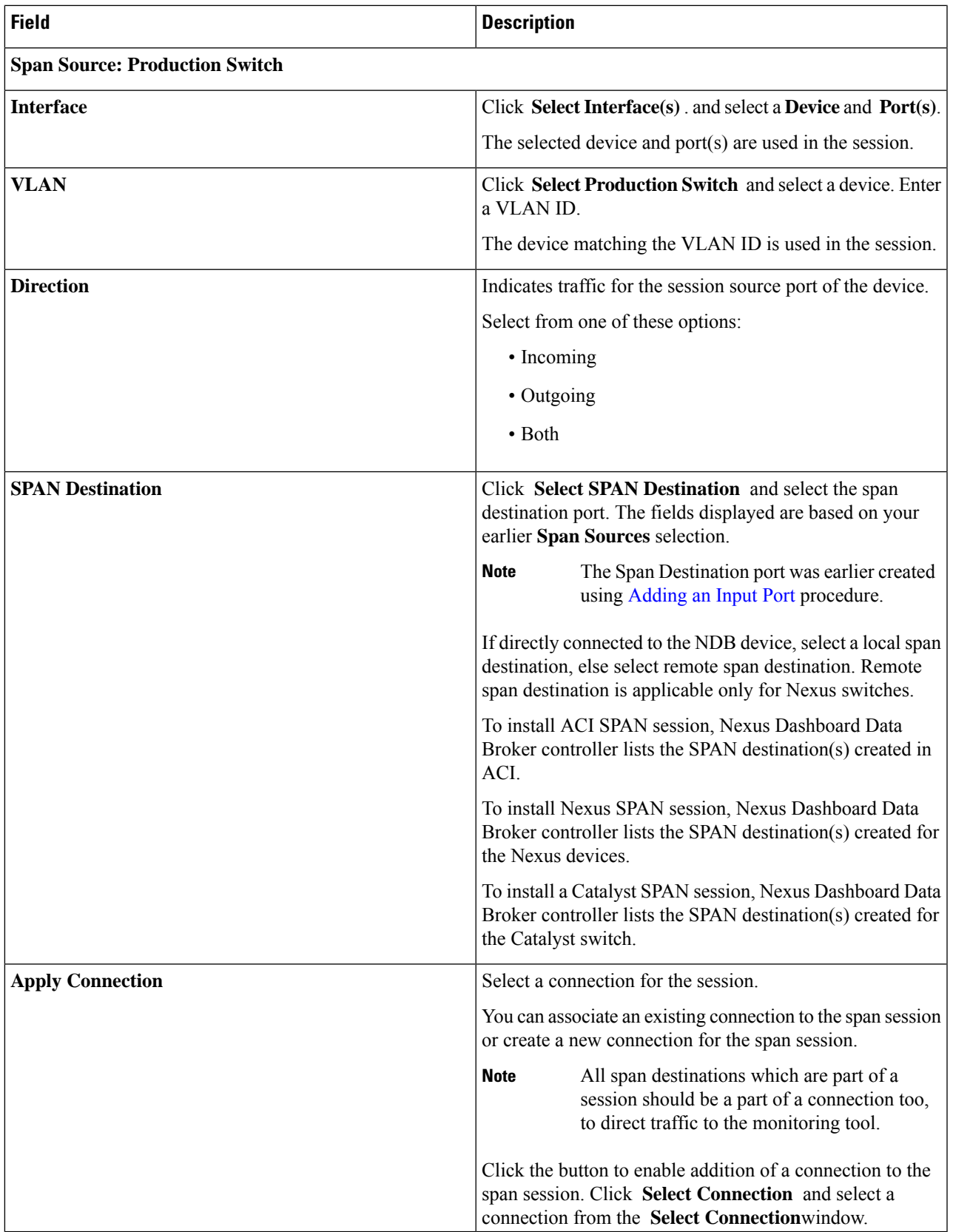

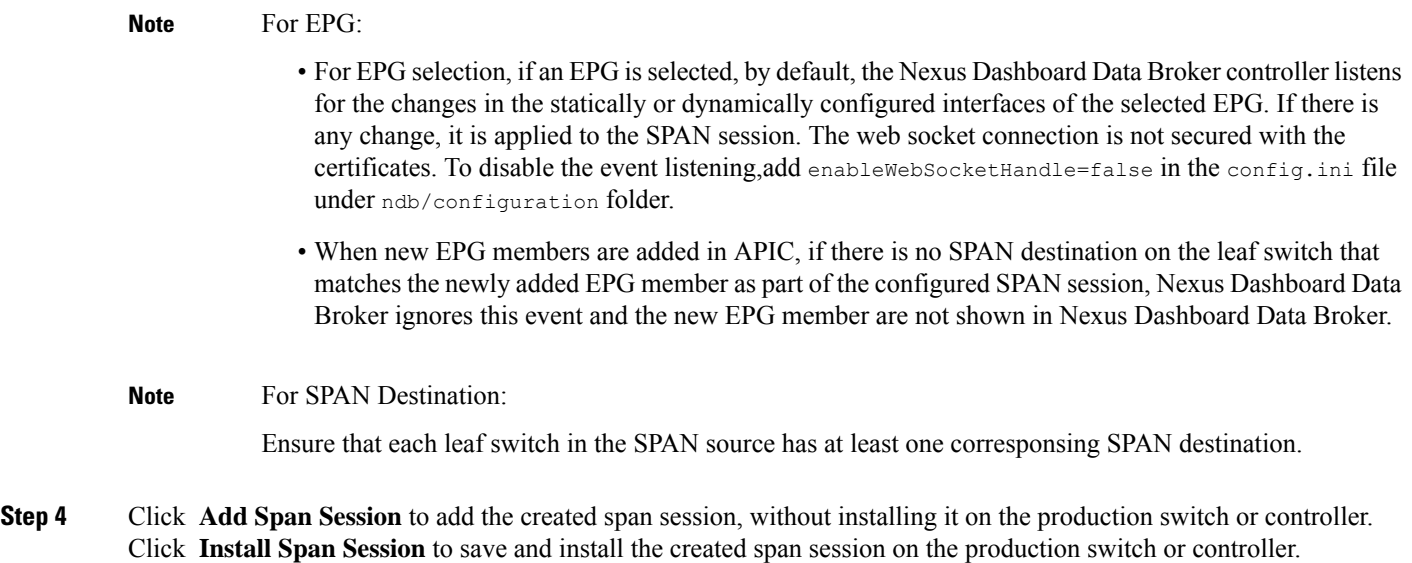

# <span id="page-5-0"></span>**Editing or Cloning a Span Session**

Use this procedure to edit or clone a span session.

Editing a span session means changing some of the parameters of an exisiting span session.

Cloning a span session means creating a new span session with identical parameters of an exisiting span session, with required modifications. Ensure to change the name of the span session before saving it.

### **Before you begin**

Add one or more span sessions.

- **Step 1** Navigate to **Sessions** > **Span Sessions**.
- **Step 2** In the displayed table, click a **Session**.

A new pane is displayed on the right.

# **Step 3** Click **Actions** and select **Edit Span Session** or **Clone Span Session**.

Edit the displayed parameters in the table.

## **Table 3: Edit Span Session**

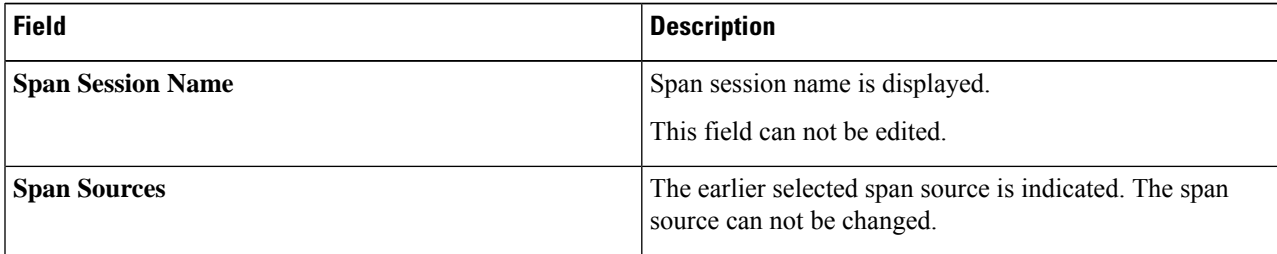

 $\mathbf{l}$ 

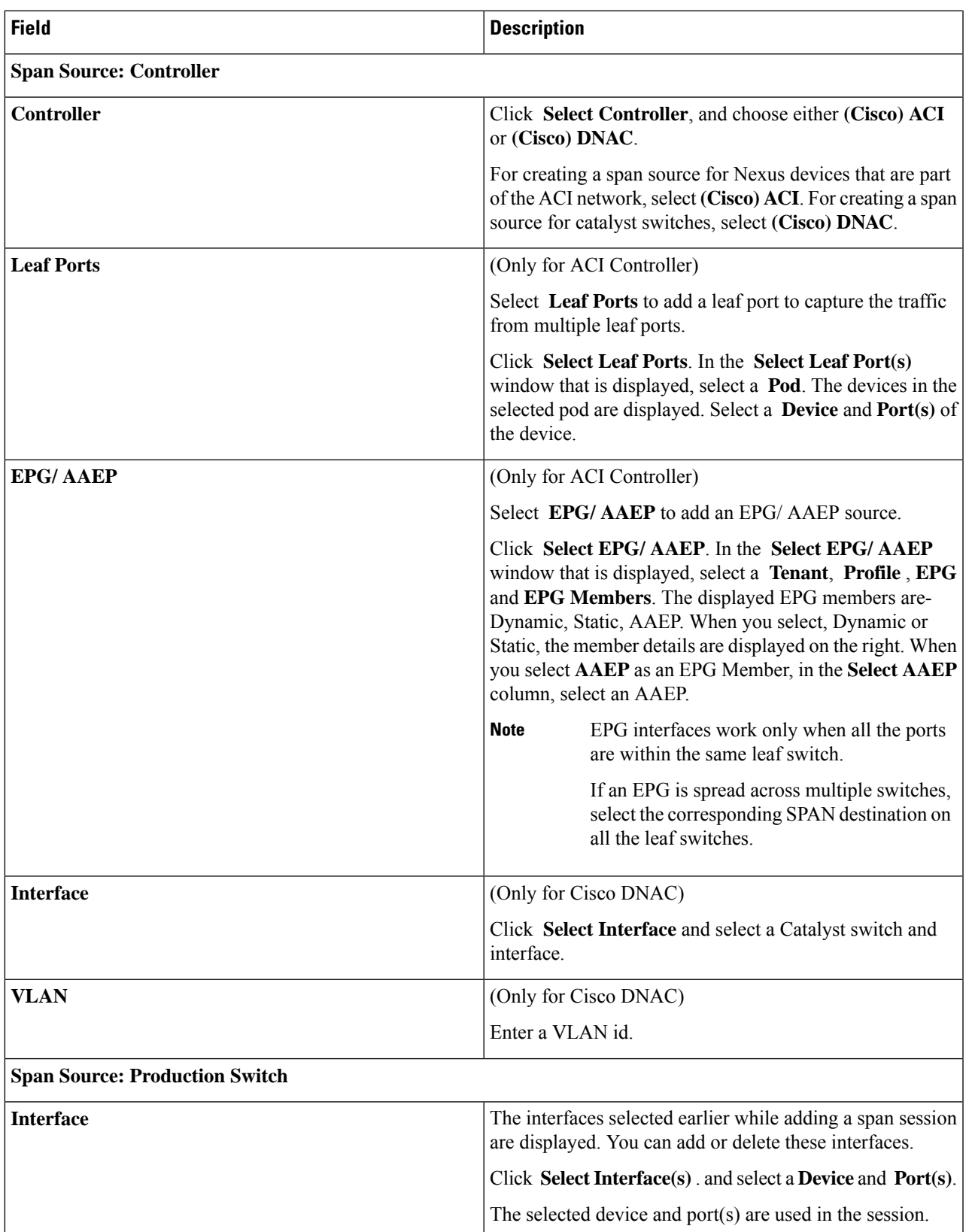

I

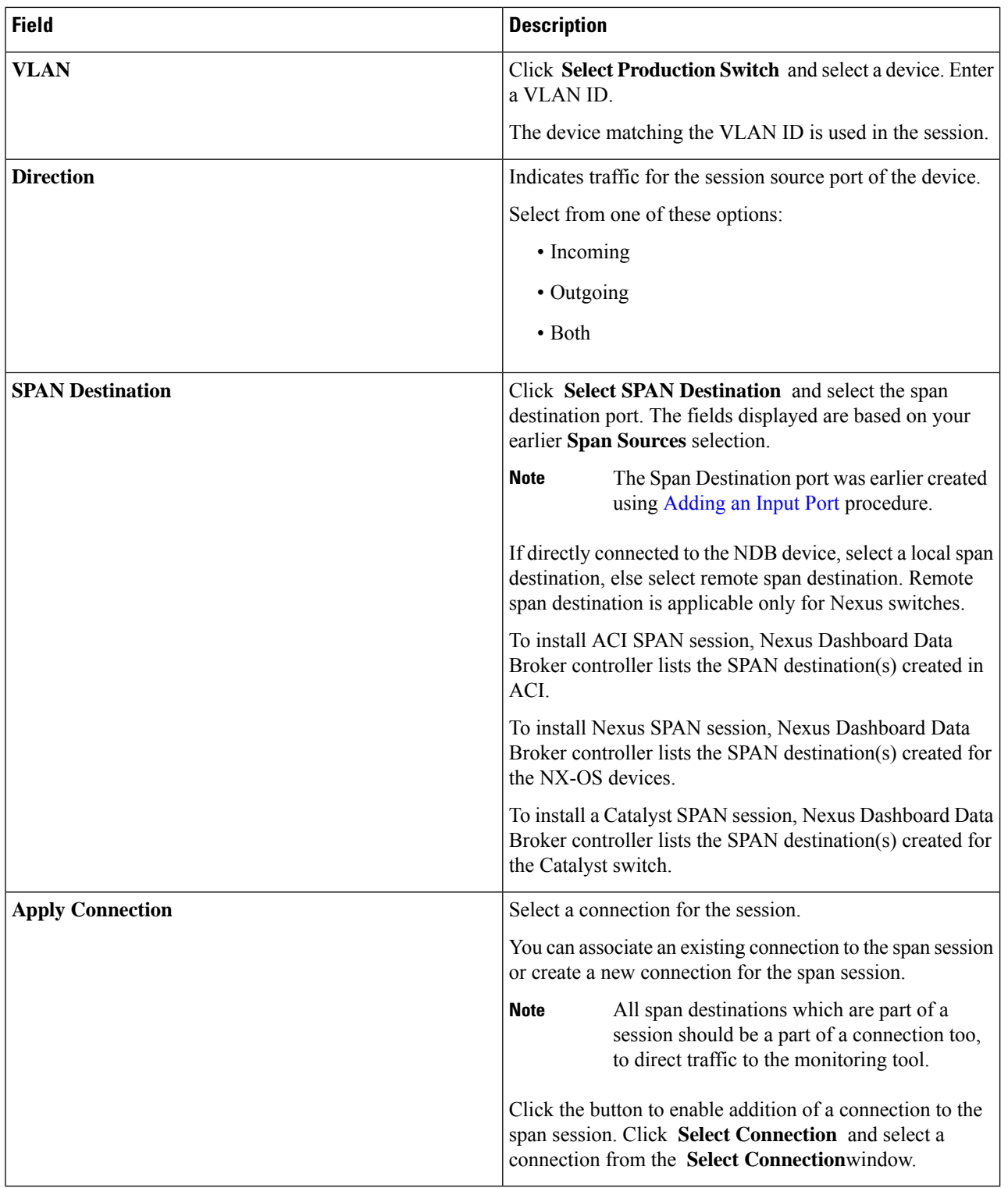

**Step 4** Click **Save**.

×